Digital Evidence – Quick Reference Replace an Exhibit – Public Users

Replacing an exhibit is a three-step process: (1) Remove the Existing Exhibit, (2) Upload the New Exhibit, and (3) Update the Exhibit Number for the New Exhibit. This task can only be completed by a user that has the case access permission of Add/Remove Party Documents.

- 1. **View Case List >** *Locate the appropriate case* **>** Select **Update Case**
- 2. Select the **Sections tab >** *Select the appropriate bundle (select the Select Bundle button to choose a bundle from the dropdown menu)* **>** *Locate the appropriate section*
	- **a. Remove the Existing Exhibit**
		- i. Select **Update All Documents >** *Locate the appropriate exhibit* **>** Select **Remove > Confirm** *(2 times)* **>** Return to *(select)* the **Sections tab**

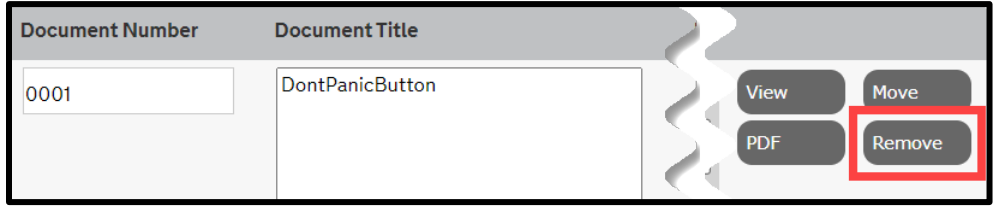

*Note: when an exhibit has been removed, any subsequent exhibits are not automatically renumbered and a gap in numbering will occur – if the removed exhibit is NOT replaced, then any subsequent exhibits must be manually updated/renumbered*

## **b. Upload a New Exhibit**

i. Select **Upload File(s) >** *Scroll down to access the upload queue* **>** Select **Add Files >** *A File Explorer pop-up window will open* **>** *Locate/select the appropriate file* **>** Select **Open >** Select **Start Upload >** *Confirm that the upload status reaches 100%* **>** Select **Update All Documents**

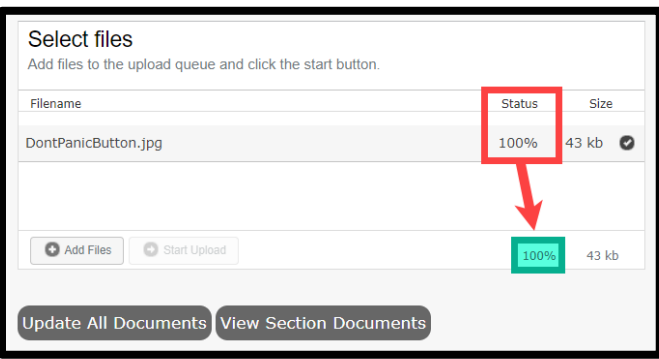

- **c. Update the Exhibit Number for the New Exhibit**
	- i. *Scroll down to locate the appropriate exhibit (the new exhibit will appear at the bottom of the exhibit list)* **> Click on the Document Number field** *(to open the field for editing)* **> Update the Document Number** *(must be formatted as 000#, 00##, 0###, ####)* **>** *Changes are automatically saved, and a saving indicator will appear to the right of the row where the change occurred*